# Creating an Account!

# SLIDE 1:

- 1. Go to:<https://tasks.hotosm.org/explore>
- 2. Follow steps below.

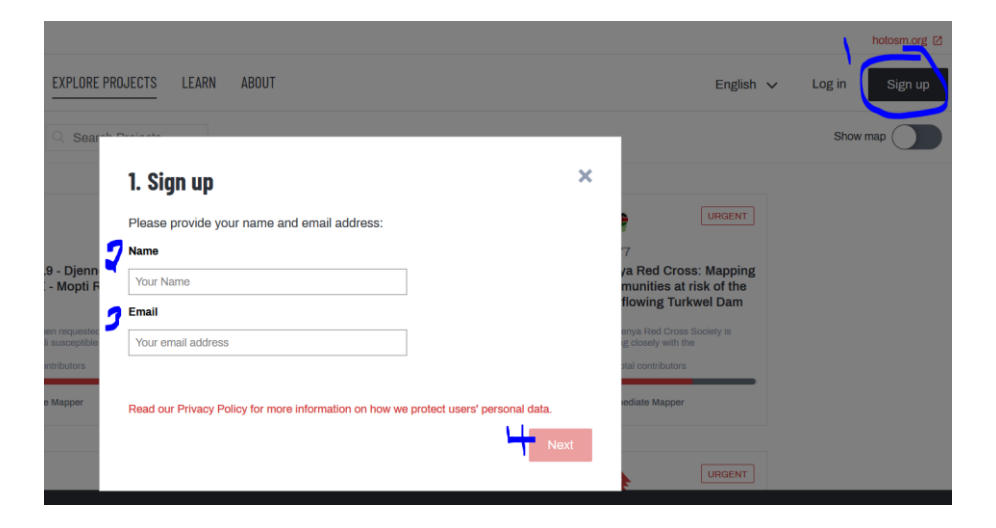

SLIDE 2:

3. Create an OpenStreetMap account.

# 2. Do you have an OpenStreetMap account?

The Tasking Manager works with OpenStreetMap, a collaborative, open-source map of the world. Everything you map on the Tasking Manager is going to be available on OpenStreetMap.

First, you'll need an account on OpenStreetMap.org in order to get started.

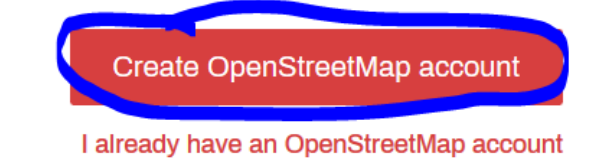

×

## 4. Complete

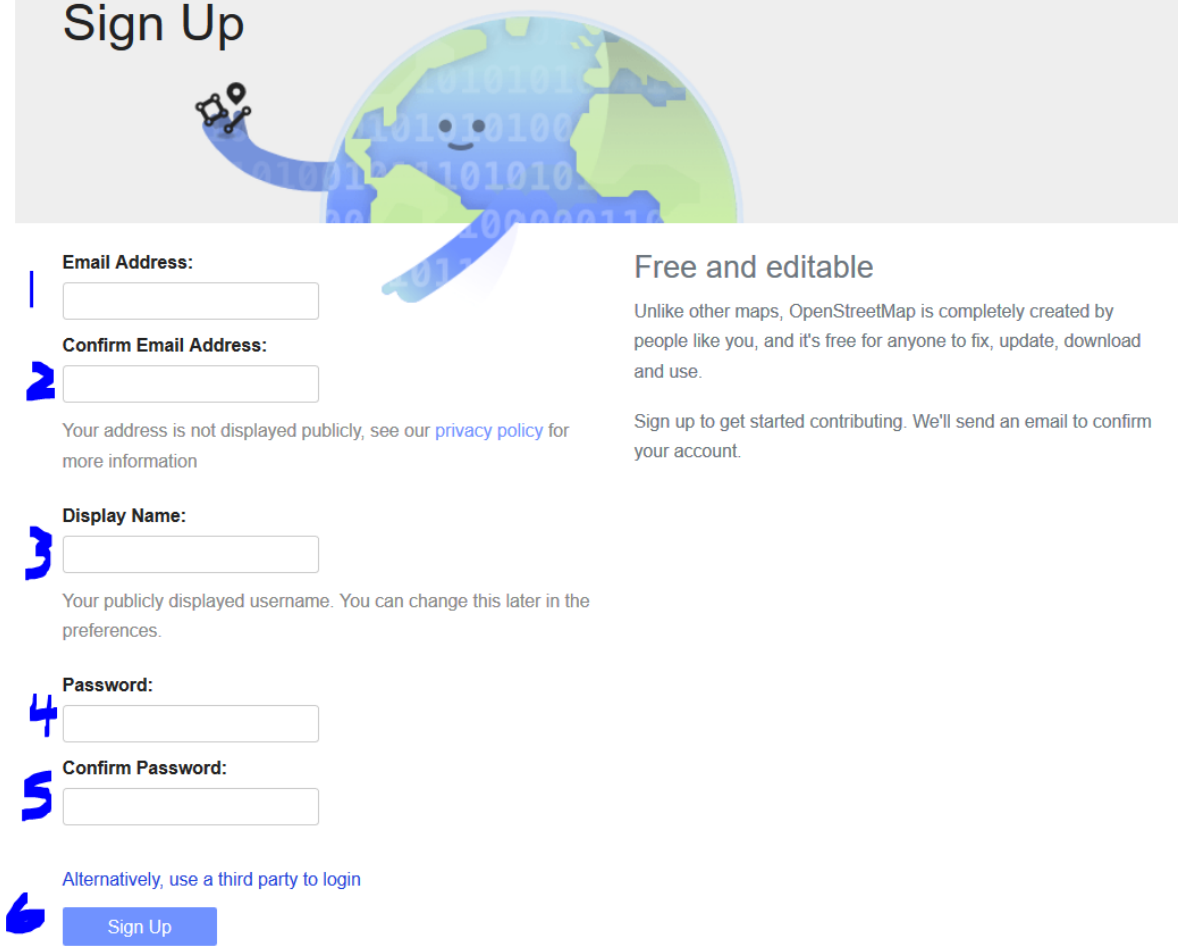

## 5. Complete

## Contributor terms

This agreement governs the terms for your existing and future contributions.

#### Country of residence:

○ France ○ Italy ● Rest of the world

Thank you for your interest in contributing data and/or any other content (collectively, 'Contents') to the geo-database of the OpenStreetMap project (the 'Project'). This contributor agreement (the 'Agreement') is made between you ('You') and The OpenStreetMap Foundation ('OSMF') and clarifies the intellectual property rights in any Contents that You choose to submit to the Project in this user account. Please read the following terms and conditions carefully and click either the 'Accept' or 'Decline' button at the bottom to continue.

## Introduction

1. We respect the intellectual property rights of others and we need to be able to respond to any objections by intellectual property owners. This means that:

a. Your contribution of data should not infringe the intellectual property rights of anyone else. If you contribute

Information to help understand these terms: a human readable summary and some informal translations

 $\boxdot$  I have read and agree to the above contributor terms

#### Terms of Use

These Terms of Use govern the use of the website and other infrastructure provided by the OSMF. Please click on the link, read and agree to the text.

 $\boxdot$  I have read and agree to the Terms of Use

Continue Cancel

 $\boxdot$  In addition to the above, I consider my contributions to be in the Public Domain (what's this?)

6. Check your email

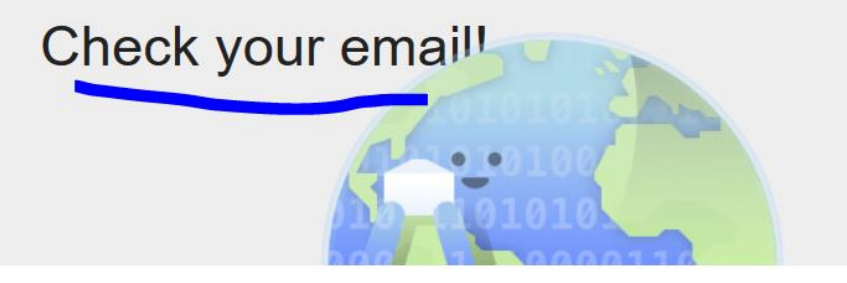

We sent you a confirmation email. Confirm your account by clicking on the link in the email and you'll be able to start mapping.

If you need us to resend the confirmation email, click here.

## 7. Login to your email and confirm.

#### Hi there!

Someone (hopefully you) just created an account at www.openstreetmap.org

request came from you, so if it did then please click the link below to confirm your account: Before we do anything else https://www.openstreetmap.org/user/jlittlegeography/confirm?confirm\_string=EwD3YCwE5SEIFkfzDbDSMivzzyQtjj After you confirm your account, we'll provide you with some additional information to get you started.

8. Logout!

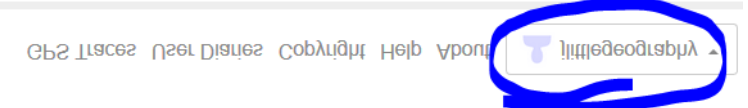

9. Go to the HOTS Task manager<https://tasks.hotosm.org/explore> And login.

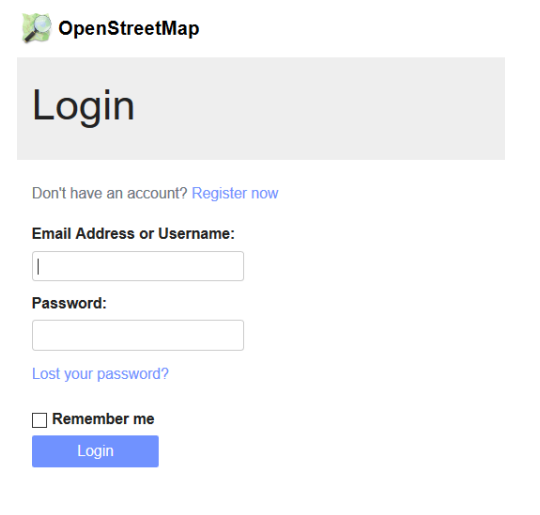

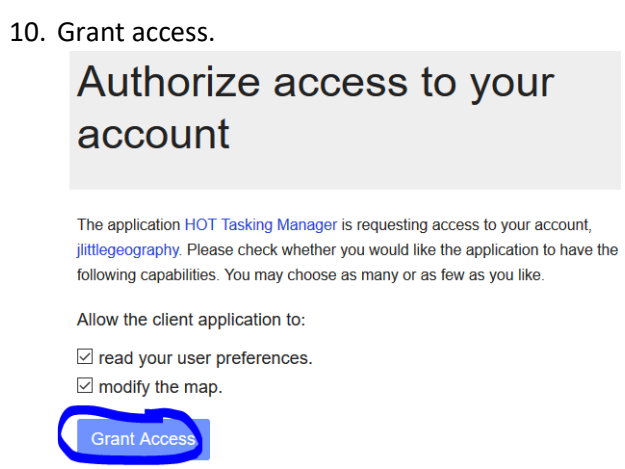

11. Complete just your name and email, and then click resend validation email.

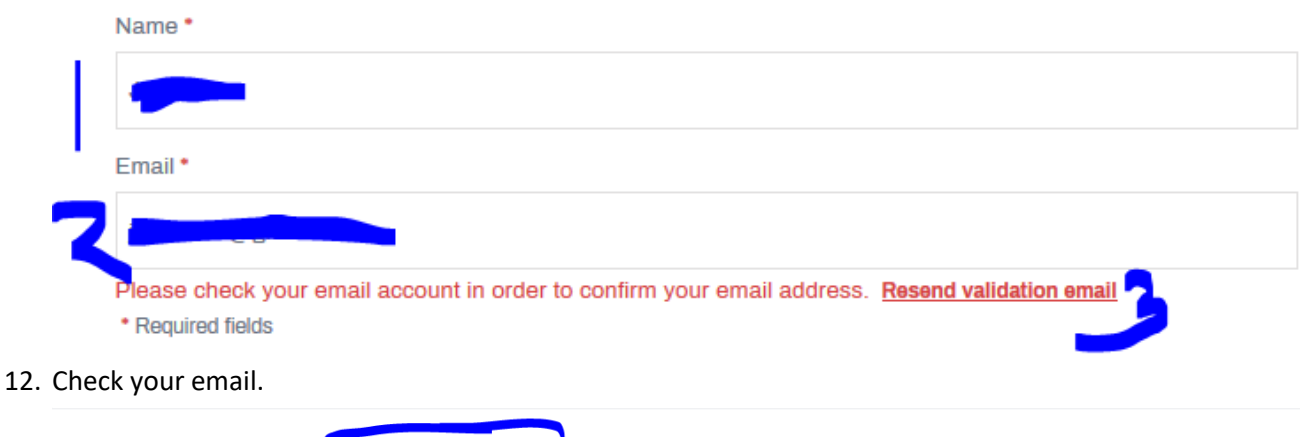

Confirm your email address - HOT Tasking Manager Hi jlittlegeography, Thank you for supplying your email address to the HOT...

**Personal information** 

13. Confirm your email.

HOT Tasking Manager

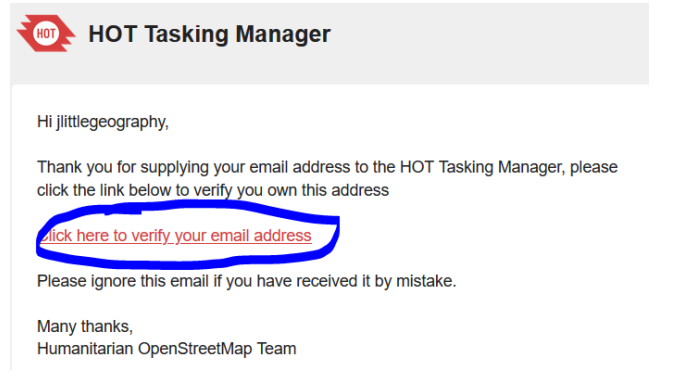

14. Click Explore projects and wait for further instructions.

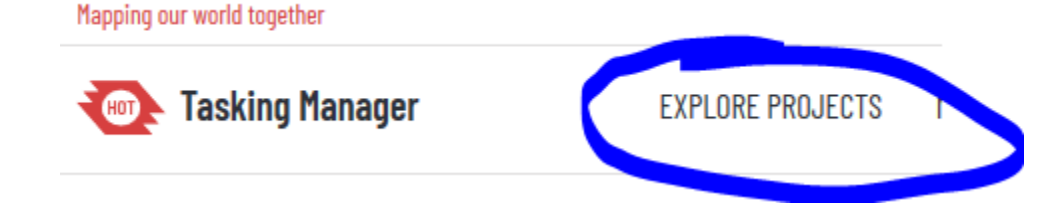